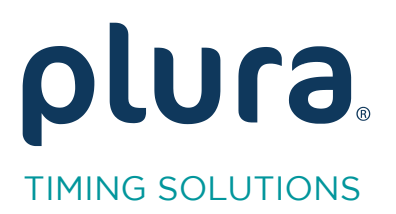

# Rubidium Series<br>TCC70XS Series Standalong Syst

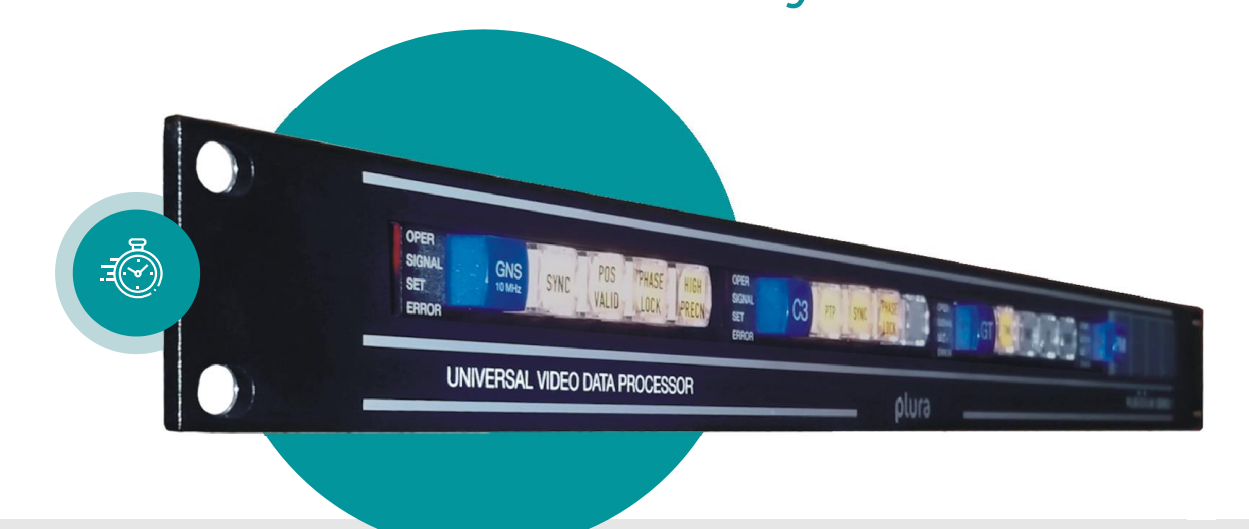

# Read and Insert Time & Date

Rubidium AT/AV/XT/XV and TCC70XS Application Note Revision: 2.3 February 7, 2024  $\frac{1}{2}$   $\frac{1}{2}$ 

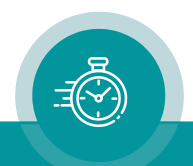

The following description walks you through the installation and the basic set-up process for your special application of an AT/AV or XT/XV Rubidium module.

Select the module:

- According to the video standard you are using:

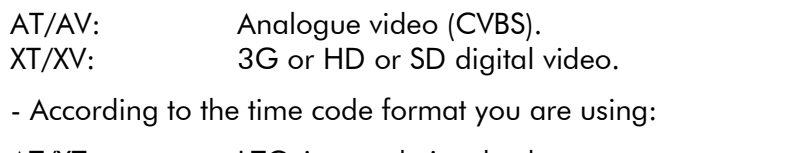

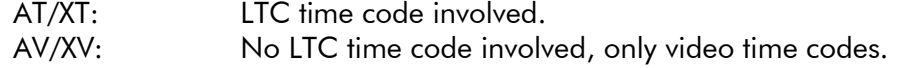

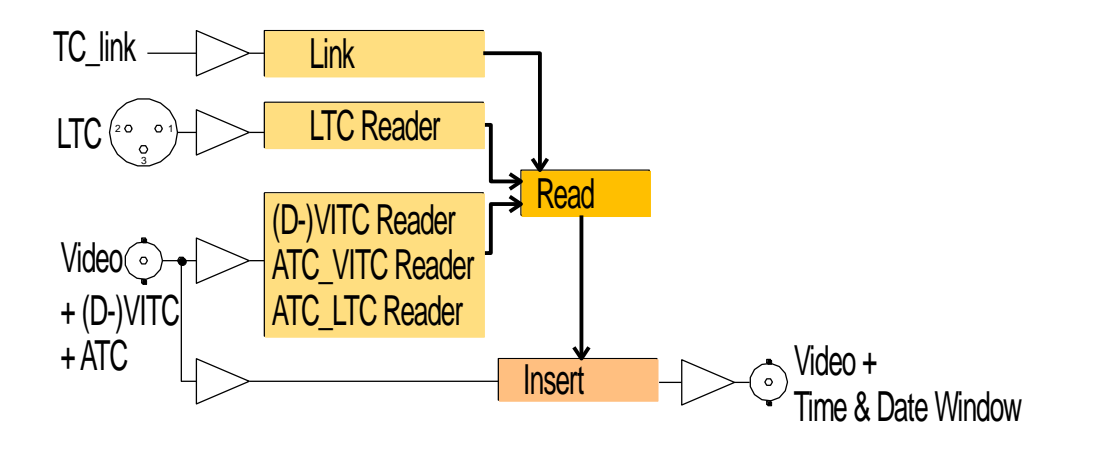

Time code generators in a real-time mode (RUB GT, RUB GL, GM-TTT, …) can generate the local time in the time addresses and the local date in the binary groups of the time code. Reading and inserting the local time does not need any special treatment, but care has to be taken decoding the date out of the binary groups properly:

1. Find out how the date is encoded.

There are many methods transporting the date in the binary groups. Some follow known specifications; others are a sort of manufacturer's standard. Because any number from 01 to 12 could mean a day or a month or a year, it is not possible for a time code reader to automatically detect the underlying method. Therefore, the reader has to provide a suitable configuration and the operator has to know the method and do the correct installation.

2. Choose the representation of the date.

Once the correct date is known to the module, it now can be visibly displayed and inserted in various representations. Some people like it day-month-year, other month-day-year, and so on, with different delimiter symbols. RUBIDIUM inserters offer these configurations.

*Note: There is no automatic date counting provided, so a time code input containing the date is required.*

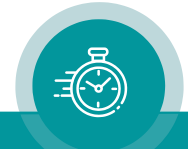

#### Step 1:

# Load Factory Settings: Preset a Basic Configuration

Activate the Profile page and select: Profile: Factory Settings Click on the OK button.

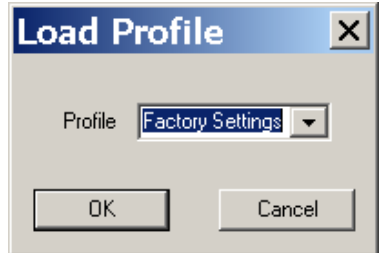

#### Step 2:

# Activate/Deactivate Functions, Enable the Time Code Reader

Activate the Functions page. Enable the time code reader according to your time code input. AT module: LTC or VITC or "Link" or any combination. AV module: VITC or "Link" or both.

XT modules: LTC or D-VITC or ATC or "Link" or any combination.

XV modules: D-VITC or ATC or "Link" or any combination.

If there is time code input via RUBIDIUM TC link, click Use at "Link".

If there is time code input via ATC, click Use and Edit at "ANC Read" and enable the ATC LTC and/or ATC VITC reader with the ANC Read function.

This application further requires the Read and Insert functions.

For example, activate/deactivate as shown:

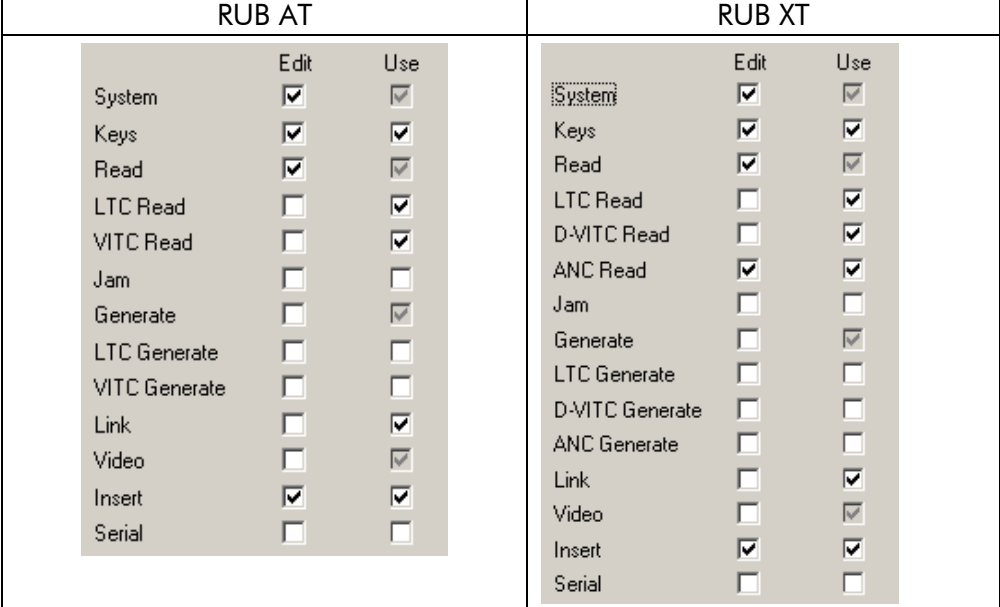

- We suggest that you deactivate the Use check-boxes of all functions you are presently not using.
- We suggest that you deactivate the **Edit** check-boxes of all functions after the installation process. That avoids unintentional operating and malfunctions.

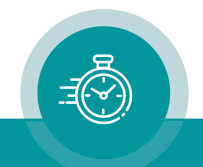

#### Step 3:

## Configuration of the Reader

#### Activate the Read page.

Once you have selected your time code sources (step 2), now select which source should be taken into account for your time & date decoding. Telegram 1 – 3 are the three channels of the *TC\_link* interface. If you have more than one source, select a *Priority*:

RUB AT example RUB XT example

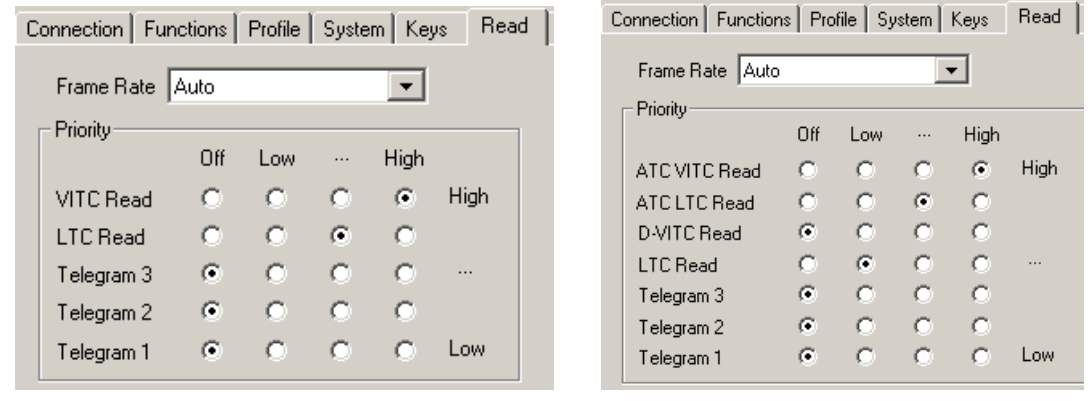

If the time code input is of the MTD format  $(=$  time code used for the Plura MTD Timer System, where the binary groups contain MTD data), then the source of this time code has to be selected from the *MTD Source* dropdown list. "*Read*" would be the preferred selection in this case. If no MTD decoding is required, select "*Off"*.

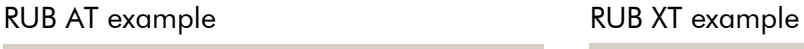

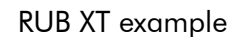

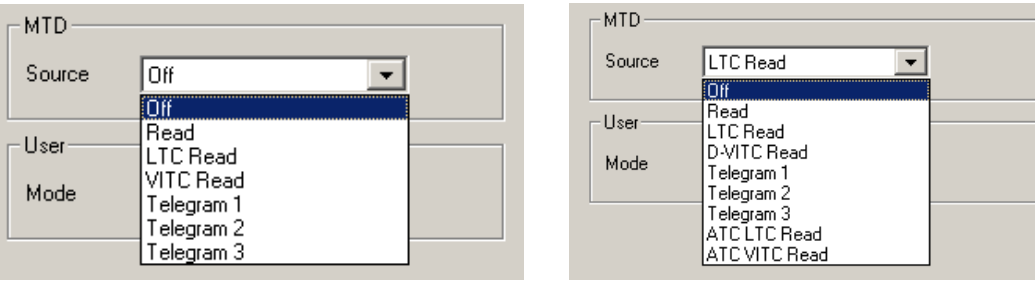

Select the date format from the *User Mode* dropdown list. This tells the module, which method the time code source is using to encode the date in the binary groups. Please refer to the appendix for the various formats presently available.

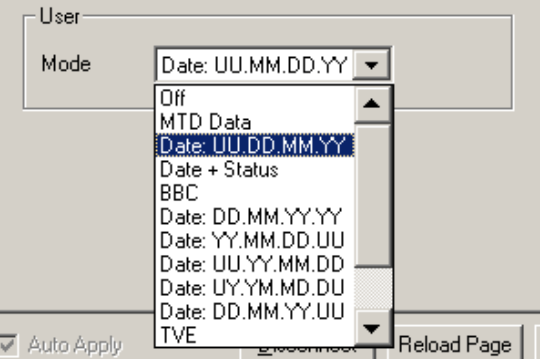

#### Step 4:

## Configuration of the Inserter

Activate the Insert page and setup the video windows for time and date.

Example: Window  $1 =$  Time:

Click the *Visible* checkbox. Select "*Source* = Read".

Select the representation of the time from the *Format* and *Delimiter* dropdown lists. Examples: HH:MM:SS:FF or HH:MM:SS or HH.MM.SS.FF or HH.MM.SS etc.

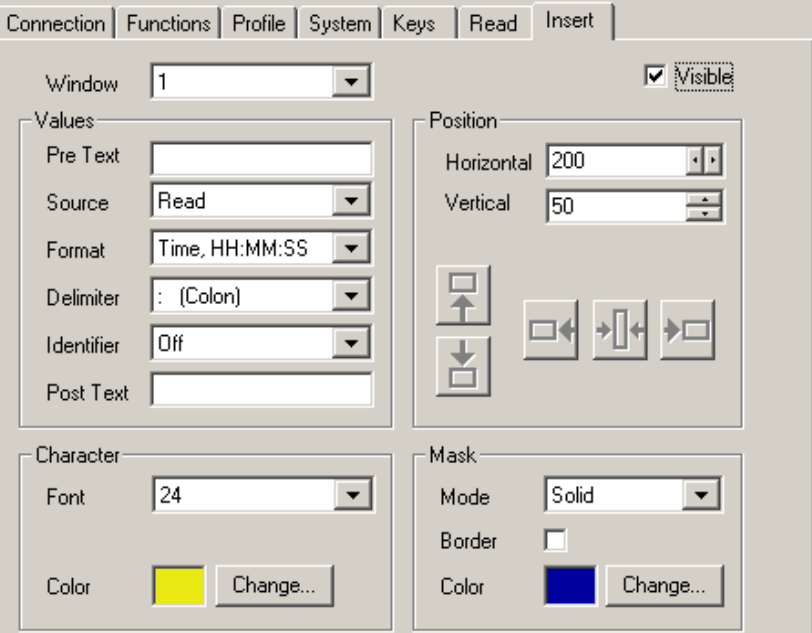

Example: Window 2 = Date:

Click the *Visible* checkbox. Select "*Source* = Read".

Select the representation of the date from the *Format* and *Delimiter* dropdown lists. Examples: MM.DD.YYYY or DD.MM.YY or MM/DD/YYYY or DD/MM/YY etc.

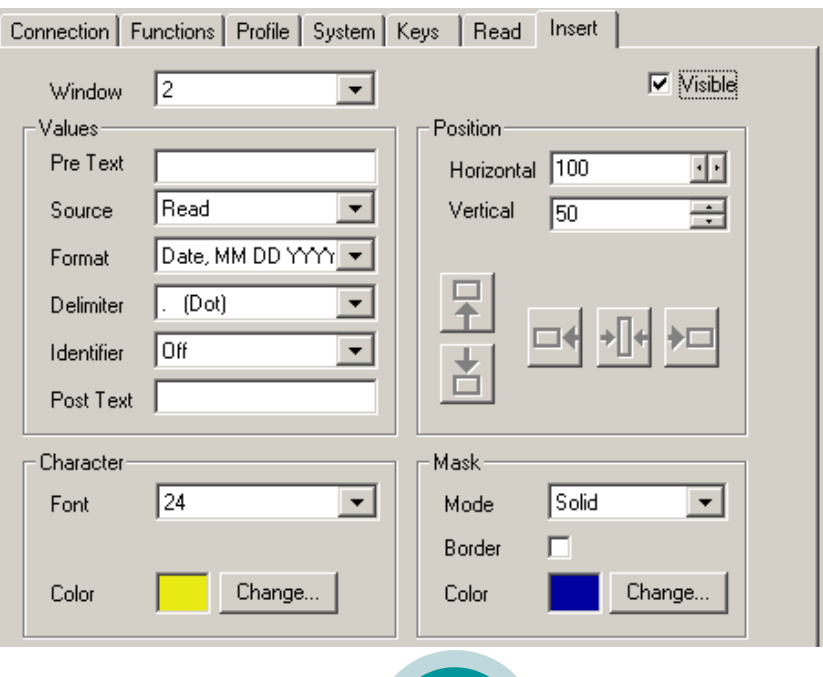

#### Appendix:

### Date Formats

The time code consists of eight four-bit groups containing time address and flag bits, and eight four-bit binary groups for user-defined data. The date can be encoded within these userdefined data.

The binary groups will be named BG1 to BG8. Displaying the data at an 8 digits display, there is the following correspondence to a time display:

Hours Minutes Seconds Frames Tens Units Tens Units Tens Units Tens Units<br>BG8 BG7 BG6 BG5 BG4 BG3 BG2 BG1 BG8 BG7 BG6 BG5 BG4 BG3 BG2 BG1

The list below uses the following abbreviations:

- $Y1000 =$  Thousands of year
- $Y100 =$  Hundreds of year
- $Y10 =$ Tens of year
- $Y1 =$  Units of year
- $M10 =$ Tens of month
- $M1 =$  Units of month
- $D10 =$ Tens of day
- $D1 =$  Units of day

#### Date Format Description

MTD Data Plura standard encoding time & date and MTD timer data.

- AUXOFFS LEITCH CSD-5300 format. Encoding the date corresponds to the BBC format.
- BBC All binary groups are used for the date, with a special format according to EBU Technical Information I29-1995 (BBC format). The date is BCD-coded and assigned to the binary groups as follows:

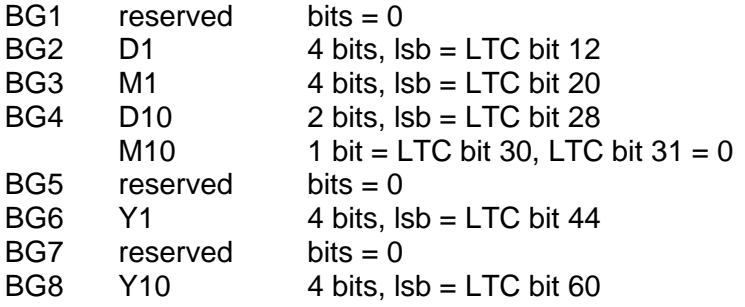

#### **TVE** Encoding the date:

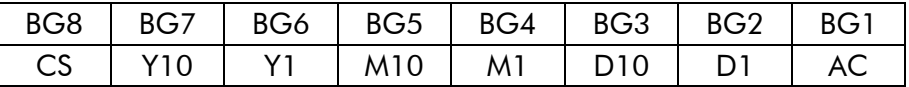

 $BG1 = AC =$  Appointment code = \$8

 $BGS = CS = Check sum = Bit-wise complement of the sum (modulo -16)$ of BG1 to BG7.

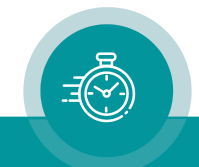

SMPTE 309M: YYMMDD Date according to SMPTE 309M-1999: YYMMDD format. SMPTE 309M: MJD Date according to SMPTE 309M-1999: Modified Julian Date format.

Further date formats, as selectable out of the *User Mode* dropdown list, are available.

U: This binary group contains user defined data with no importance for the date.

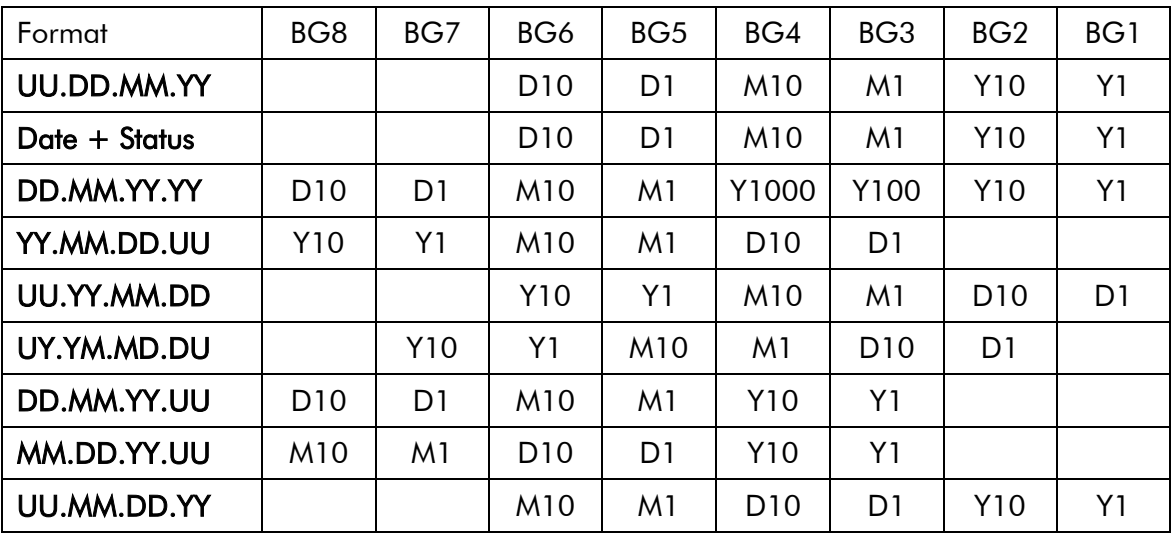

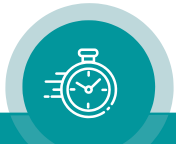

# **Contact Us**

# plura.

**Corporate Offices:** Plura Broadcast, Inc. Ph:  $+1-602-944-1044$ Sales@plurainc.com  $\mathcal{S}_1$  . The same of  $\mathcal{S}_2$ 

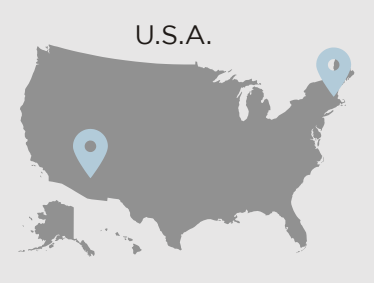

Plura Europe GmbH Ph: +49-6725-918006-70 Sales@plurainc.com  $\mathcal{S}_1$ 

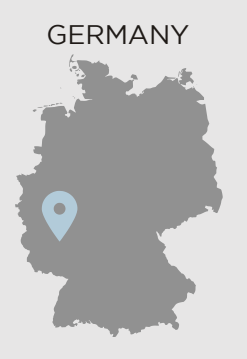

Plura MFA Ph: +971-50-715-9625 Ph: +971-50-715-9625 Sales and Communications and the communications of the communications of the communications of the communications of the communications of the communications of the communications of the communications of the communication

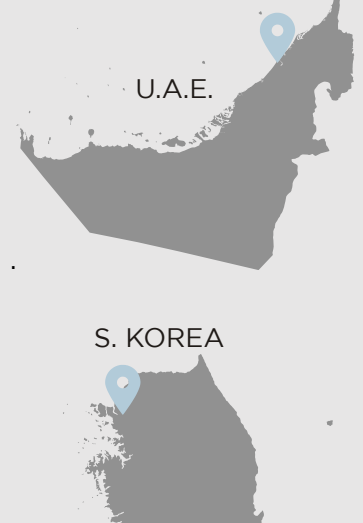

Plura Asia Ph: +82-10-6688-8826  $\bullet$ Sales and Communications and the communications of the communications of the communications of the communications of the communications of the communications of the communications of the communications of the communication

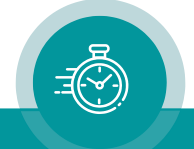